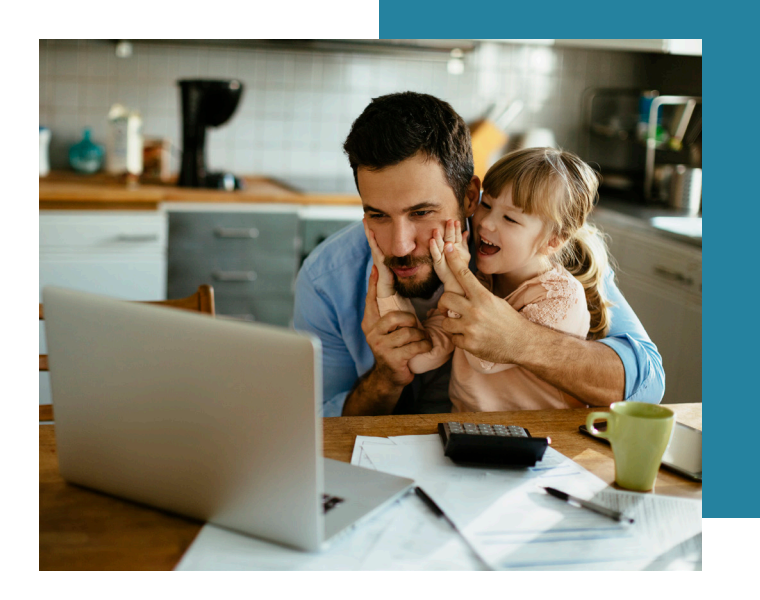

# **MY SPENDING TOOL** Keep tabs on your spending.

This company of My Spending tab to monitor your spending tab to monitor your spending tab to monitor your spending tab to monitor your spending tab to monitor your spending table when you The My Spending tab gives you ways to monitor your spending from your online banking account to better manage your money. Using My Spending, you can easily see how much you have spent over time and where your money is spending begins to exceed limits that you have specified.

The **Category Watch** section lets you are management at the category witch section lets you can be the category. U<br>And the **Category Watch** section lets you The **Total Spending** graph is a representation of your spending in the account over a given period of time. You can select the time period, set an overall spending limit, and set up to receive an alert if your spending approaches the limit.

ecount over a given period entity configure particular categories of the time period, set and when you have spent over the where you have spent over the where  $\frac{1}{2}$ spending transactions to monitor. You and set up to receive an even set up allows and set up to receive an even set up to receive an even set up and your spending begins to notify your spending begins to notify your spending begins to the current month's spend in up to three categories, with separate limits and alerts for each.  $\frac{1}{2}$  in up to three specified.

The **Account Selector** lets you switch between multiple checking accounts (if applicable). The My Switch between multipliers was to monitor the My Switch between multipliers of the monitor of the spending from  $\Omega$ 

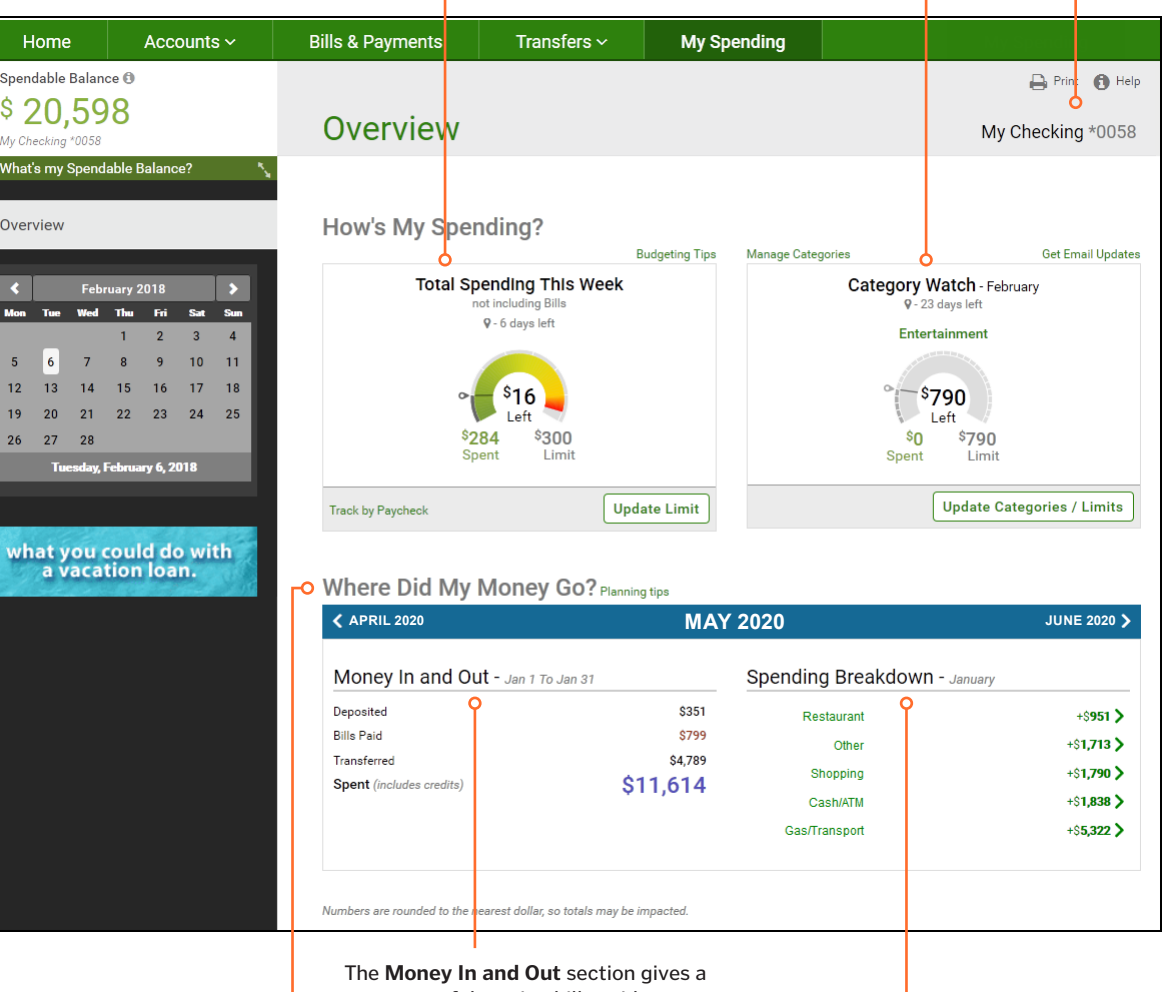

summary of deposits, bills paid, money saved, and total spending, with the change<br>in balance from the previous month.

probides a quick view of cash flow The **Where Did My Money Go?** area through the account

through the account to Apiture October 2018 and proprietary to Apiture October 2018 and proprietary of the October 2018 The **Spending Breakdown** section graphs spending by category. You can navigate to previous months for easy comparison of

## **SETTING A TOTAL SPENDING LIMIT**

Setting limits is a way to enhance your ability to track and respond to your spending habits. When you take advantage of limits, the graphical displays are enhanced to make it clear how you are following, or deviating from, your spending goals. Limits also enable the spending alert functionality.

When you click Set Limit at the right end of the Total Spending gauge, or Set a Spending Limit within the dialog box, a My Limit gauge appears within the dialog box. The gauge lets you set a spending limit by dragging the round handle, or by<br>And the solution of the set of the set of the dialog box. The gauge lets you set a spending limit by entering a dollar value. easily see how much you have spent over time and where you have spent over time and where you have spent over

To set a limit:  $\alpha$  set a limit:

- 1. Set your time period.
	- 2. Set your limit by dragging the handle or entering a dollar amount.
	- 3. Click Save.

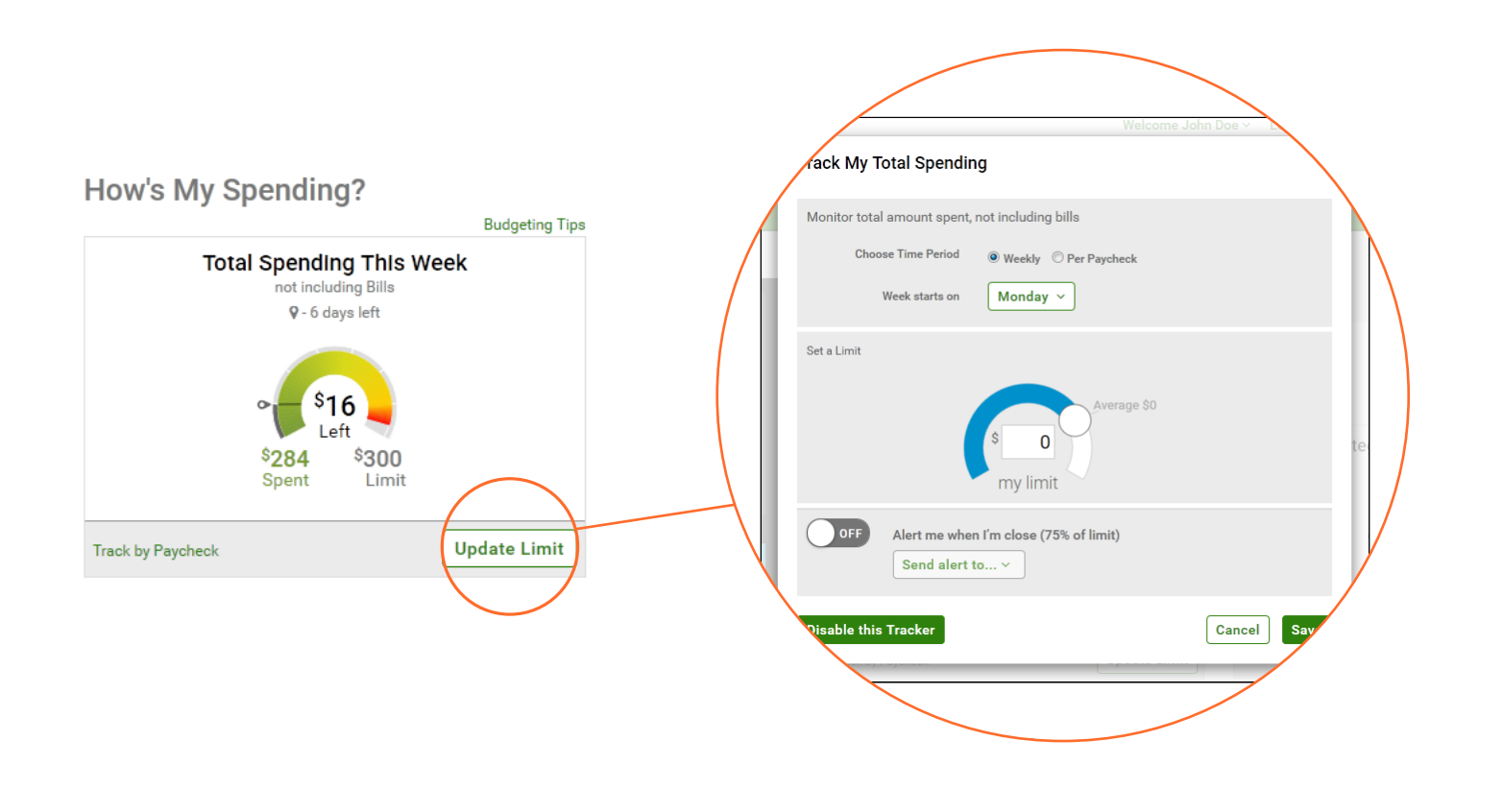

#### **SETTING A CATEGORY LIMIT**

Setting spending category limits works the same as setting the total spending limit, but applies to particular spending categories. The time period for a category limit is always one month. You choose how many and which categories to watch.

Note: The limits you set on the My Spending page do not create any restrictions on your actual spending. They only provide reference points for the spending display gauges and the triggering of alerts. You always have full access to the money in your accounts.

# **SETTING A CATEGORY LIMIT (CONT.)**

To set limits for categories:

- 1. If you have more than one checking account, select the account to configure using the account selector at the upper right of the My Spending page.
- 2. Click **Set Categories/Limits**. This button is **Update Categories/Limits** once category limits have been set. The Watch My Categories dialog box appears, with a section for each current category.
- 3. In each category section for which yo uwant to set a limit, use the gauge control to set a dollar amount.
- 4. If you want to remove all limit settings from the categories shown, click **Remove Limits.**
- 5. Click **Save.**

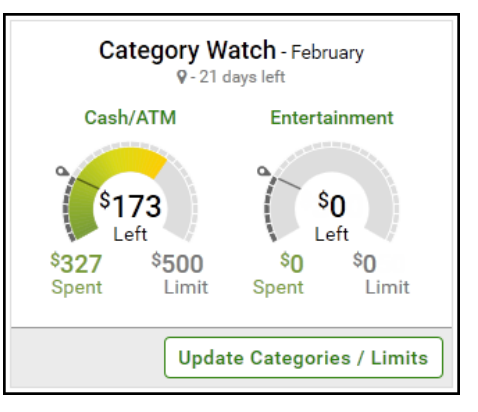

# **ALERTS BASED ON LIMITS**

Once limits have been set for Total Spending or Categories, you can receive alerts when your spending approaches those limits. Alerts allow you to be notified in advance when your financial goals might be at risk, so you can adjust spending.

A spending alert is automatically triggered when spending - either total spending or within a category - reaches 75% of its limit. Alerts can be sent to your email address or as a text message.  $\lambda$ chicssage.

Note: If you have set a total spending limit for a month, you can expect a corresponding alert to be triggered near the A dialog box appears, showing the spending limit gauge and the **Alert**  end of the month - at 75% of the way through the month. This may not indicate excessive spending, it may simply mean that your spending is at its normal level. **me when I'm close** option.  $t$  a corresponding alert to he triggered pear the categories  $\epsilon$ **Remove Limits**. aroute executive up chaing, it may simply

To set alerts:

- 1. If you have more than one checking account, select the account to configure using the Account Selector at the upper right corner. **Note: Separate alerts are sent for each account.** cto comiguie using the Account Selector at the upper
- 2. Do one of the following:
	- Click Set Limit in the Total Spending section or on a category in the Category Watch section. This link appears as **Update Limit** when a limit has been set. Secondary (your secondary email address)
	- Click Set Categories/Limits in the Category Watch section. This button is Update Categories/Limits when category limits have been set.
- 3. Turn the **Alert me when I'm close** option ON or OFF, as desired. In Category Watch, the setting applies to all categories; alerts cannot be set on a per-category basis.
- 4. From the destination list, select where to send the alert. Options are:
	- Primary (your primary email address)
	- Secondary (your secondary email address)
	- Text (a mobile number that has been enrolled for SMS text messaging)
- 5. Click **Save**.

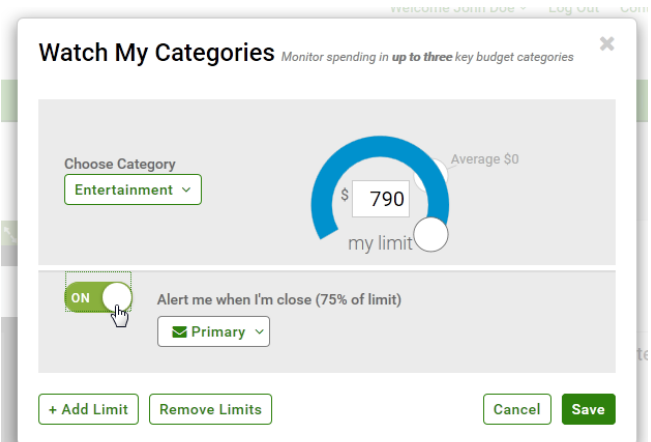

# **VIEW SPENDING ACTIVITY**

The Spending Activity page is available when you need more detail about your transactions. Spending Activity appears when you click the category name of one of the spending categories in Category Watch, when you click an item such as deposits under Money In and Out, or when you click a category spending bar under Spending Breakdown.

Under Spending Activity, summary information for the items you selected appears on the right: the amount so far this month and a monthly average, and for spending categories with a limit, a spending gauge showing the current limit and spending pace.

Spending activity also shows a list of individual transactions in a category.

#### **VIEW TOTAL SPENDING**

The left side of the **How's My Spending?** area of My Spending is the Total Spending section. It displays the total spending for the current week or pay period, as well as a rounded dollar amount. The total displayed does not include deposits, bills paid through online bill pay, or transfers to savings or other accounts.

## **SELECTING THE TIME PERIOD**

Click Track by Paycheck or Track by Week to open the Track My Total Spending dialog box, where you can define the time period. The dialog box lets you switch between **Weekly** and **Per Paycheck** as the time period. For a Weekly time period, select the day of the week on which the week starts. When you select Per Paycheck, you can select your typical paycheck intervals. When you have selected the time period, click **Save.** 

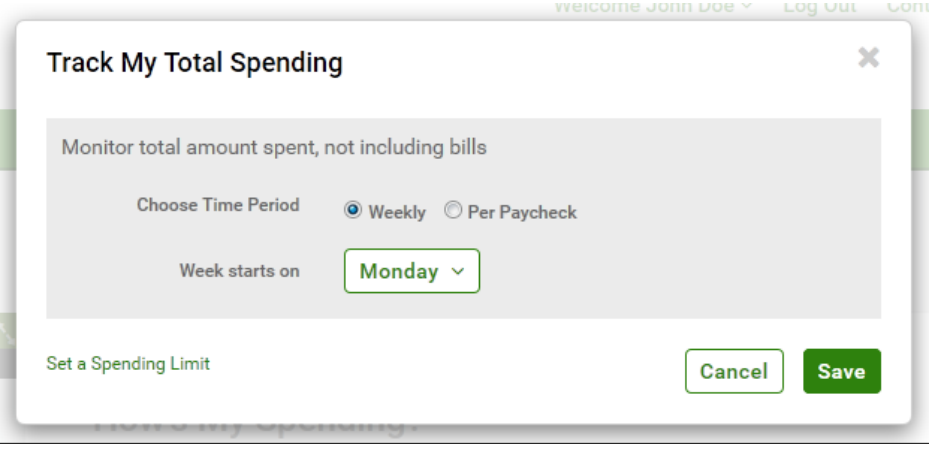

#### **CATEGORY WATCH**  $\mathsf{W}\mathsf{A}\mathsf{I}\mathsf{C}\mathsf{H}$

The Total Spending section gives a high-level view of all spending, but you may find it helpful to focus on spending in specific categories. You can custome-define up to fifteen categories (income or spending categories), in addition to the ten default spending categories.

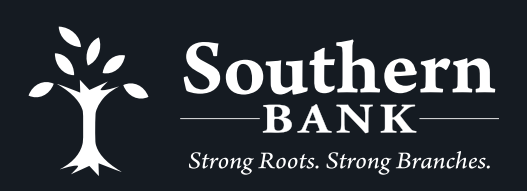

Every Week

Every 2 Weeks

(855) 452-7272 www.bankwithsouthern.com Member FDIC